**Diectifs:** Découvrir l'environnement de Scratch. Écrire un premier script.

À la découverte de Scratch

Scratch est un logiciel qui permet de faire exécuter des commandes à un ou plusieurs lutins.

- · Une succession de plusieurs commandes qu'on fait exécuter à un lutin est appelée un script.
- L'interface de scratch est partagée en plusieurs zones :

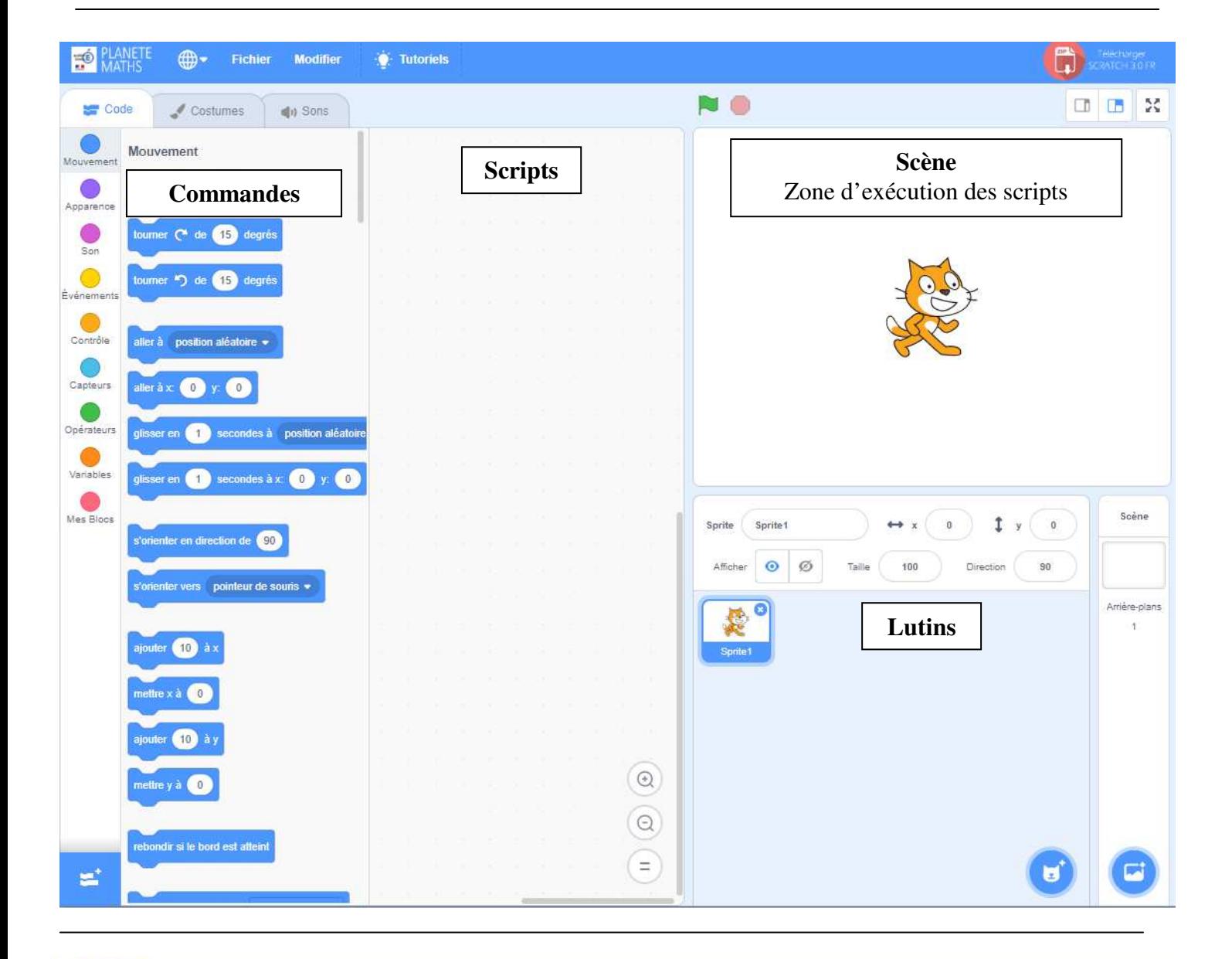

# **Un premier mouvement**

On se place dans la catégorie de commandes **Mouvement** 

- a. Déplacer la commande avancer de 10 dans la zone « Scripts ».
- **b.** Cliquer plusieurs fois sur cette commande (dans la zone « Scripts ») et observer le lutin (dans la zone « Exécution des scripts »).
- c. Modifier la commande pour que lutin avance de 20.

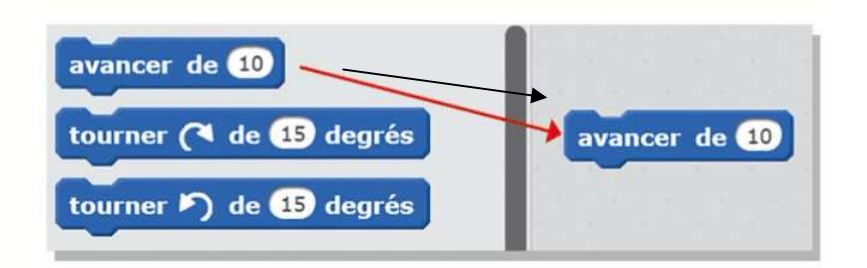

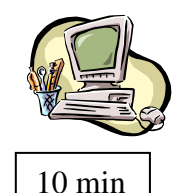

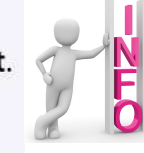

On se place dans la catégorie de commandes

Apparence

a. Déplacer la commande :

#### dire Hello! pendant 2 secondes

dans la zone de script en l'imbriquant sous la première commande.

- **b.** Cliquer sur ce bloc de deux commandes. Ce bloc s'appelle un script. Observer le lutin dans zone « Exécution des scripts ».
- c. Modifier la commande pour que lutin dise «Boniour!».

dire Hello! pendant 2 secondes  $average de 40$ dire Hello! dire Hello! pendant 2 secondes penser à Hmm... pendant 2 sec penser à Hmm...

## **Enchainer des commandes**

avancer de 50 On souhaite faire avancer puis reculer le lutin.

avancer de -50

· Réaliser puis tester le script ci-contre.

dire En avant! pendant 1 secondes

dire En arrière! pendant 1 secondes

### **Encore et encore...**

On souhaite à présent faire répéter ces mouvements au lutin.

- · On se place dans la catégorie Contrôle.
- · Déplacer la commande ci-dessous et l'imbriquer autour du script précédent.

répéter indéfiniment

- Pour arrêter le lutin, cliquer à nouveau sur le script. attendre @ secondes .<br>éter indéfiniment avancer de 60 **CO** fois dire **En avant!** pendant **1** secondes avancer de **+50** er indéfiniment dire En arrière le pendant @ secondes
- · Tester le nouveau script obtenu.

### Le drapeau vert

## On se place dans la catégorie de commandes **Évènements**

- Aiouter la commande quand diqué au début du script.
- A présent, il suffit de cliquer sur en haut de la zone « Exécution des scripts » pour exécuter le script et sur pour l'arrêter.

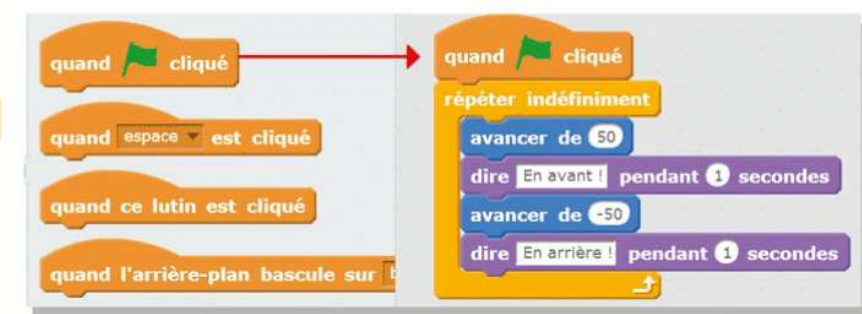

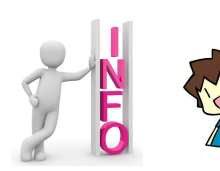

Lever la main pour faire valider votre travail par le professeur!

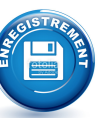

Procédure pour sauvegarder son programme :

10 Tout en haut de la fenêtre SCRACTH.

cliquer sur l'onglet Fichier puis Sauvegarder sur votre ordinateur

- 2 Cliquer sur l'icône Ce PC  $\rightarrow$  espace perso  $\rightarrow$  dossier montravail...
- 3 Nommer le fichier : 00 SCRATCH Lutin sb3